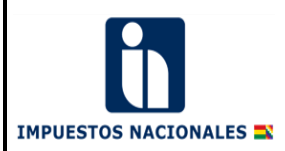

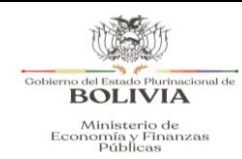

#### **PAGO DE IMPUESTOS VÍA SIGEP/SIN**

#### **I. INTRODUCCIÓN.**

El presente documento tiene por objetivo asistir a los contribuyentes en el manejo adecuado de la aplicación PAGO DE IMPUESTOS VÍA SIGEP/SIN para realizar el pago de sus impuestos.

Se recomienda que en el transcurso de la lectura del presente documento se vaya practicando con la aplicación en sí.

#### **II. INGRESO A LA APLICACIÓN**

Para acceder al Sistema Pago de Impuestos vía SIGEP/SIN, en el navegador vaya a la Página del Servicio de Impuestos Nacionales: www.impuestos.gob.bo Oficina Virtual/Portal Trámites Tributarios. Previamente debe tener generado el número de trámite de la Declaración Jurada, como se puede visualizar a continuación:

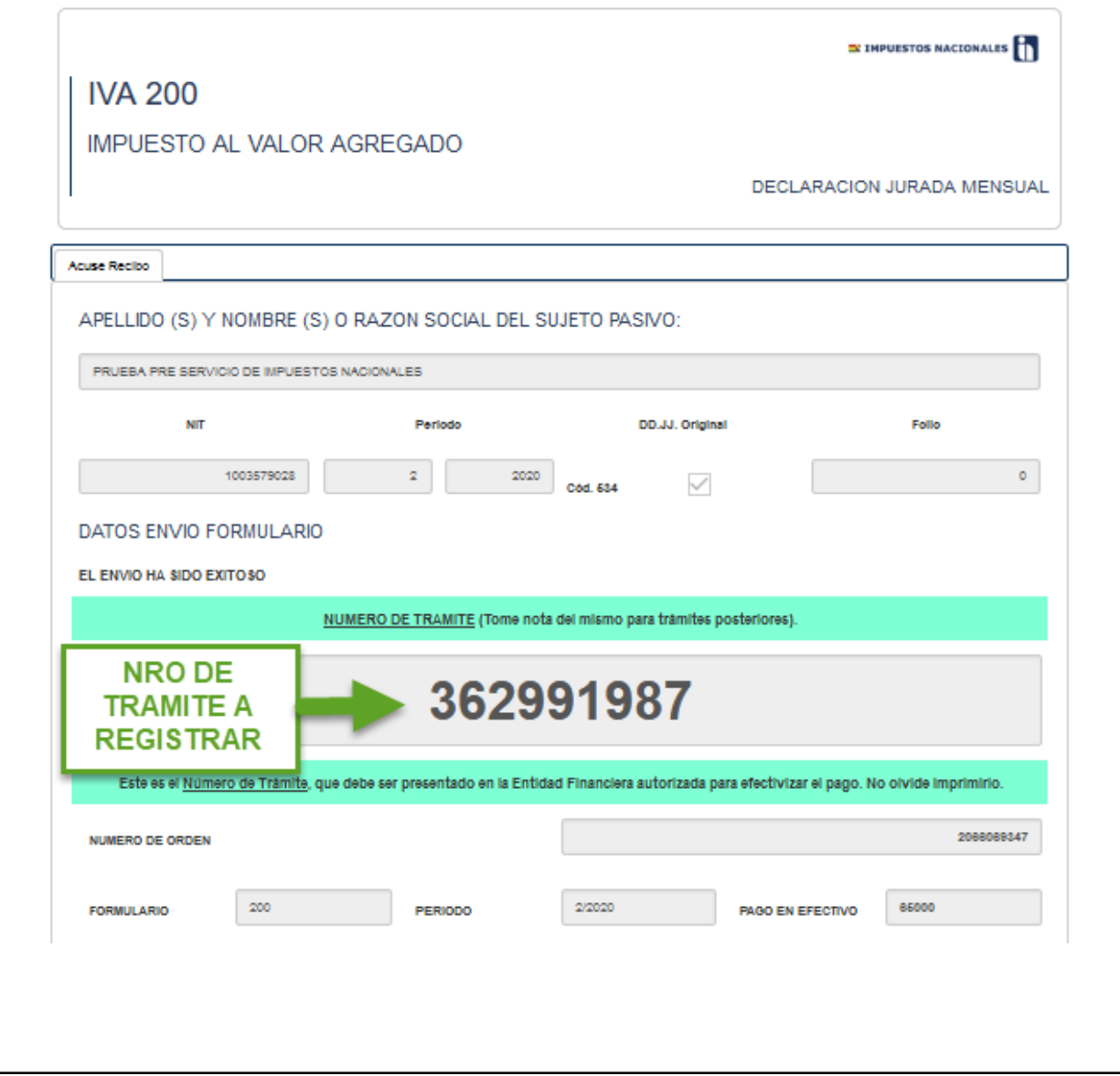

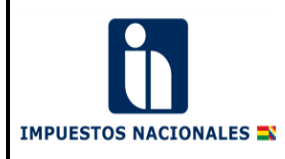

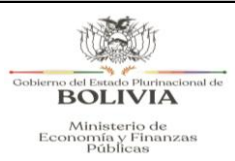

#### **Oficina Virtual/Portal Trámites Tributarios:**

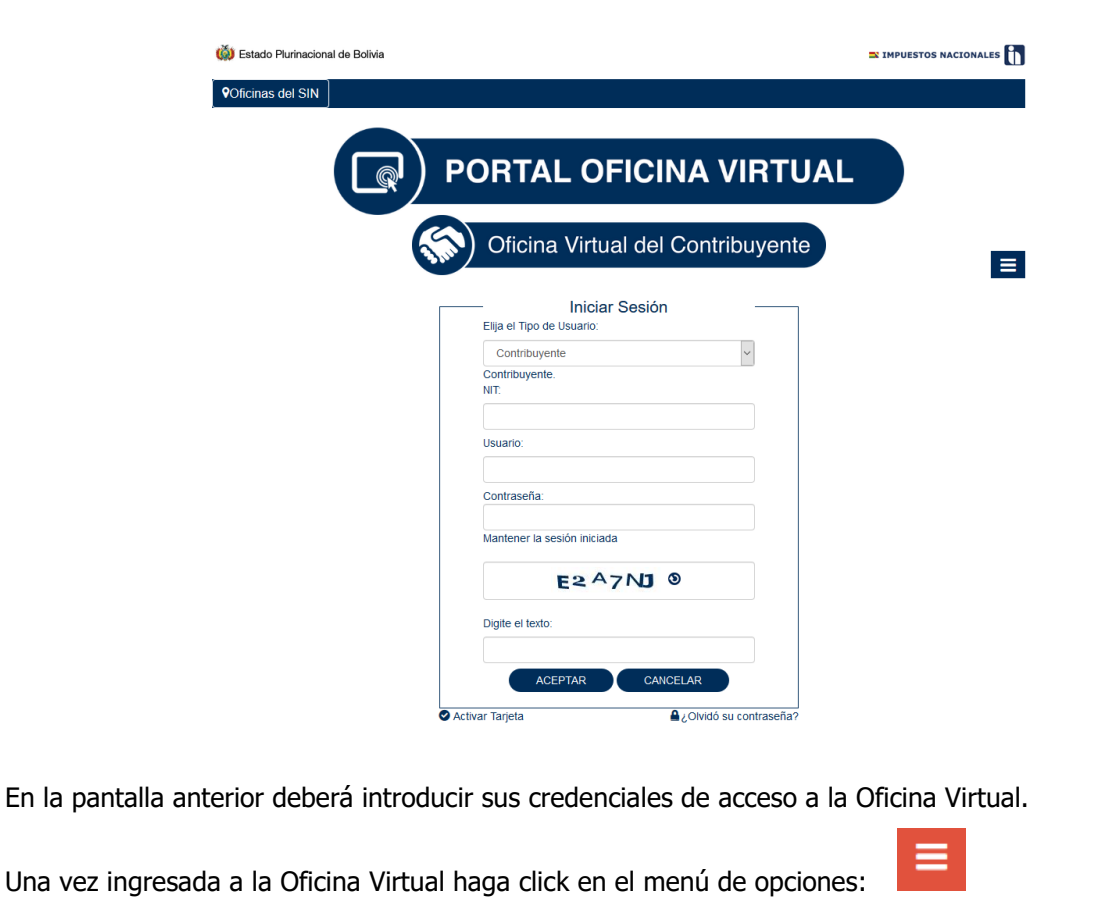

En el Menú desplegado busque la opción PAGO DE IMPUESTOS VÍA SIGEP/SIN.

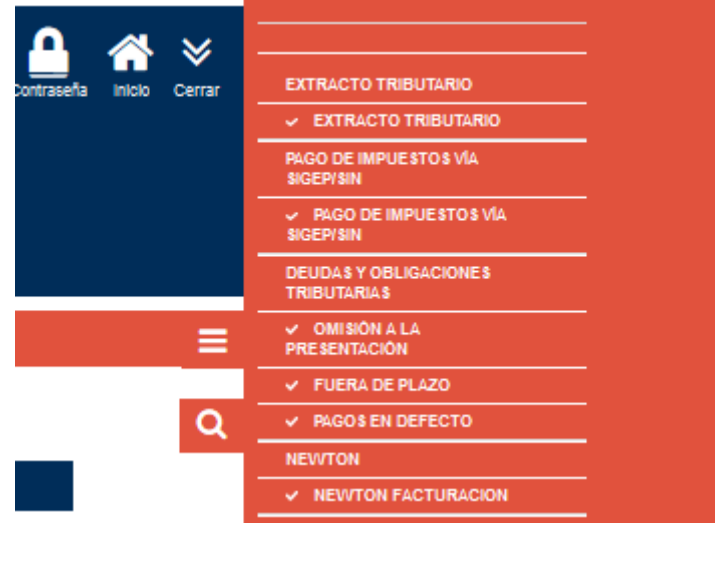

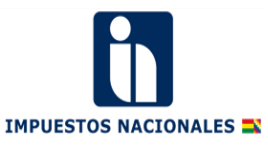

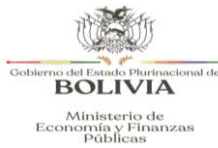

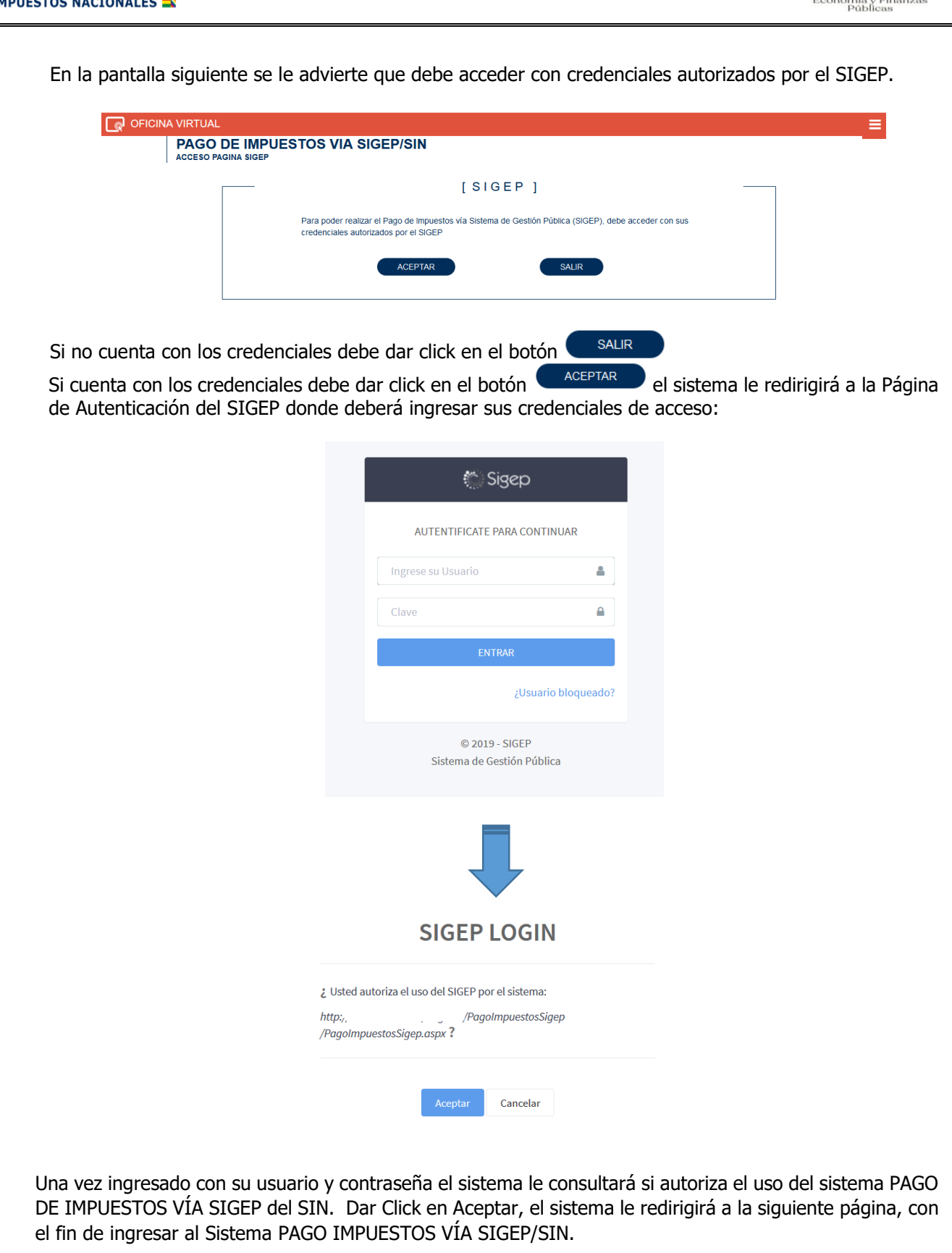

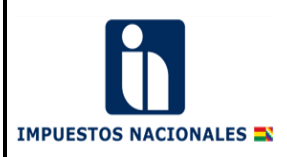

#### **III. ENTORNO DE LA APLICACIÓN**

Una vez que ha accedido al Sistema PAGO IMPUESTOS VÍA SIGEP/SIN se despliega la siguiente pantalla:

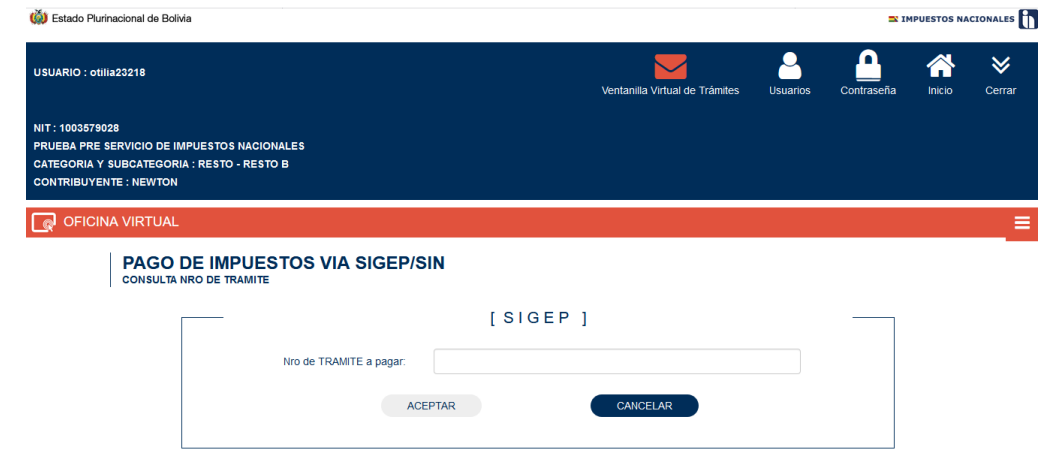

En pantalla, en el campo Nro. TRAMITE a pagar se debe registrar el número de trámite que fue generado al realizar la Declaración Jurada.

Recuerde que:

- Al pago en efectivo (Casilla 576), se resta lo pagado en valores (Casilla 677) en la Declaración Jurada si fuera el caso.
- Usted debe prever contar con presupuesto con el fin de pagar la totalidad del importe de pago en efectivo reflejada en la (Casilla 576).

Usted podrá visualizar la "Bitácora de Seguimiento" de los trámites que fueron generados con Comprobante C31 para su correspondiente seguimiento y verificación de pago.

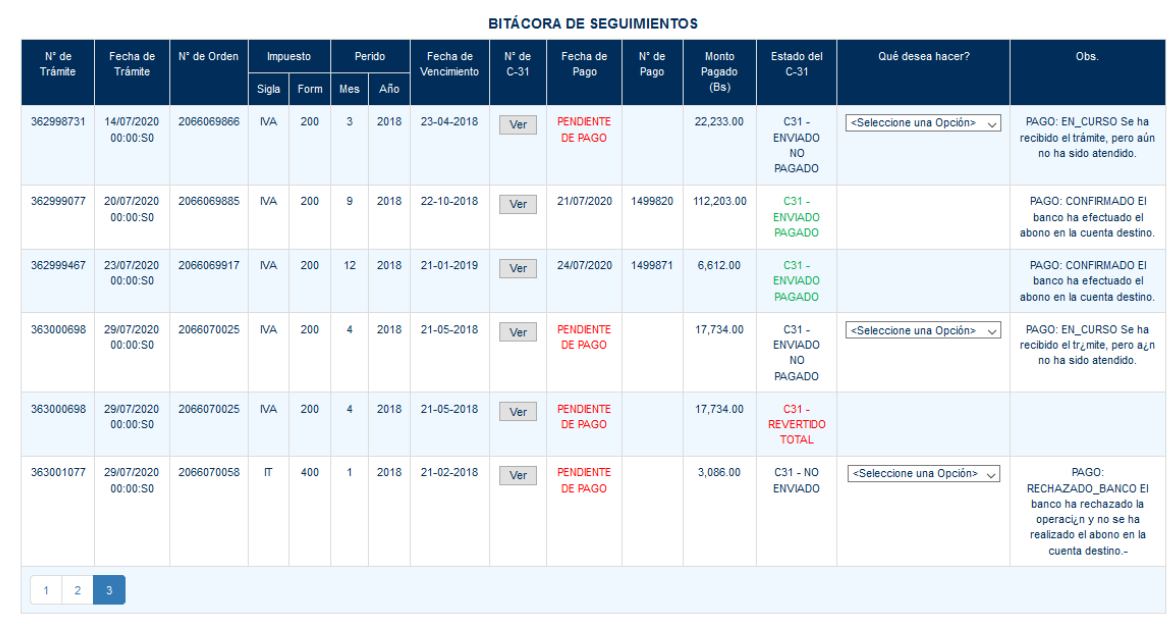

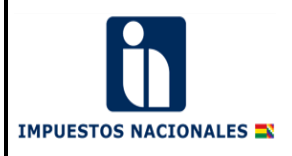

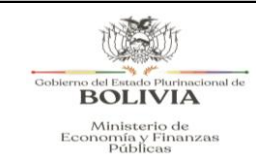

**VERIFICAR** 

Una vez registrado el Nro. de Trámite válido el sistema recuperará y mostrará datos de la Declaración Jurada y del presupuesto asignado a su entidad. PAGO DE IMPUESTOS VIA SIGEP/SIN **LLENADO DE C-31** Formulario 200 a pagar: Razón Social: PRUEBA PRE SERVICIO DE IMPUESTOS NACIONALES **Bs. 65000** Nro de Trámite: 362991987  $NIT:$ 1003579028 **ROLIVIA** 290 PRUEBA PRE SERVICIO DE IMPUESTOS NACIONALES Entidad: Minieterio di Economía y Fi Por favor llene los datos requeridos: Total Impuesto Determinado: Bs. 65000 Obi Gasto:  $8.1.3$ Impuesto al Valor Agregado Mercado Interno Nro. D.A. Dirección Administrativa **UE Unidad Ejecuto** .<br>FF Org Act. Trf. Importe a Pagar ADMINISTRACIÓN CENTRAL - GAF ADMINISTRACIÓN CENTRAL - GAR  $A_{\rm{eff}}=4$  $-1$ 20 230  $\bullet$  $\overline{0}$  $\overline{1}$ 99 498118264  $\bullet$   $\Box$ Resumen de Operación: F-200 2/2020 Nº de Orden 2066069347 Por pago de impuestos. CANCELAR **VERIFICAR SIGUIENTE** En la siguiente pantalla debe seleccionar las partidas y digitar el importe a pagar de dicha partida, el cual no debe ser superior al Saldo Disponible. PAGO DE IMPUESTOS VIA SIGEP/SIN LLENADO DE C-31

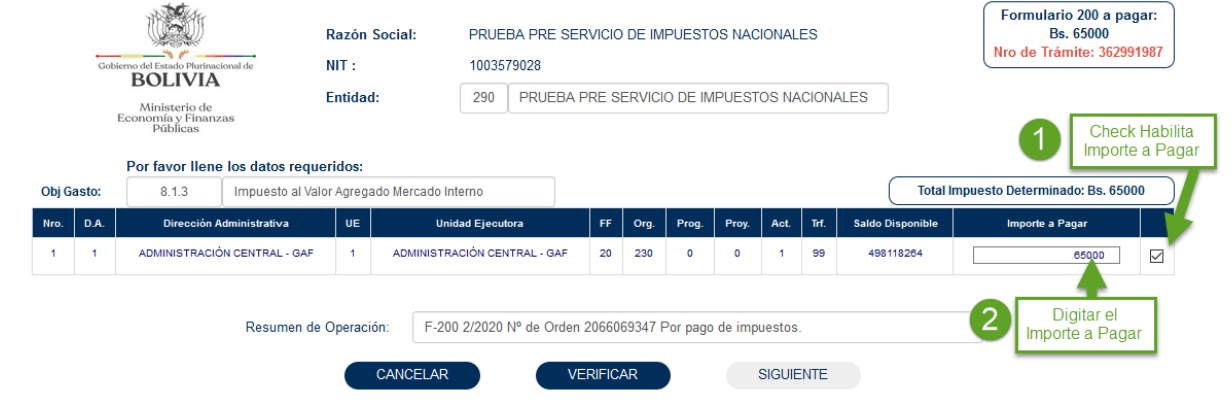

Una vez seleccionada las partidas y digitados los Importes a Pagar, dar Click en el botón

El Sistema realizará las siguientes verificaciones:

1° Verificará que el Importe a Pagar no sea superior al Saldo Disponible de las partidas seleccionadas.

2° Verificará que la Suma Total Importe a Pagar sea Igual al Monto del Formulario a Pagar.

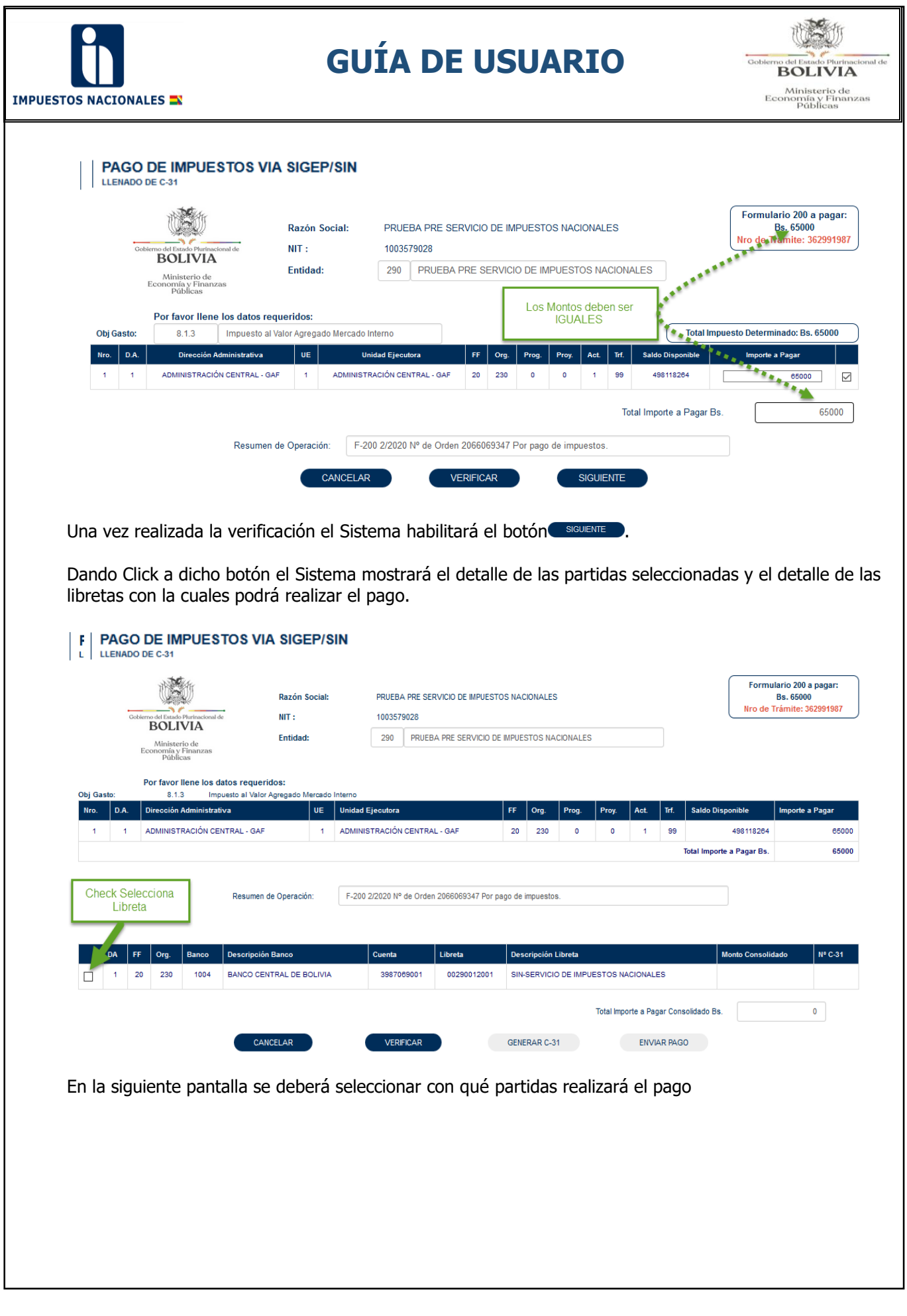

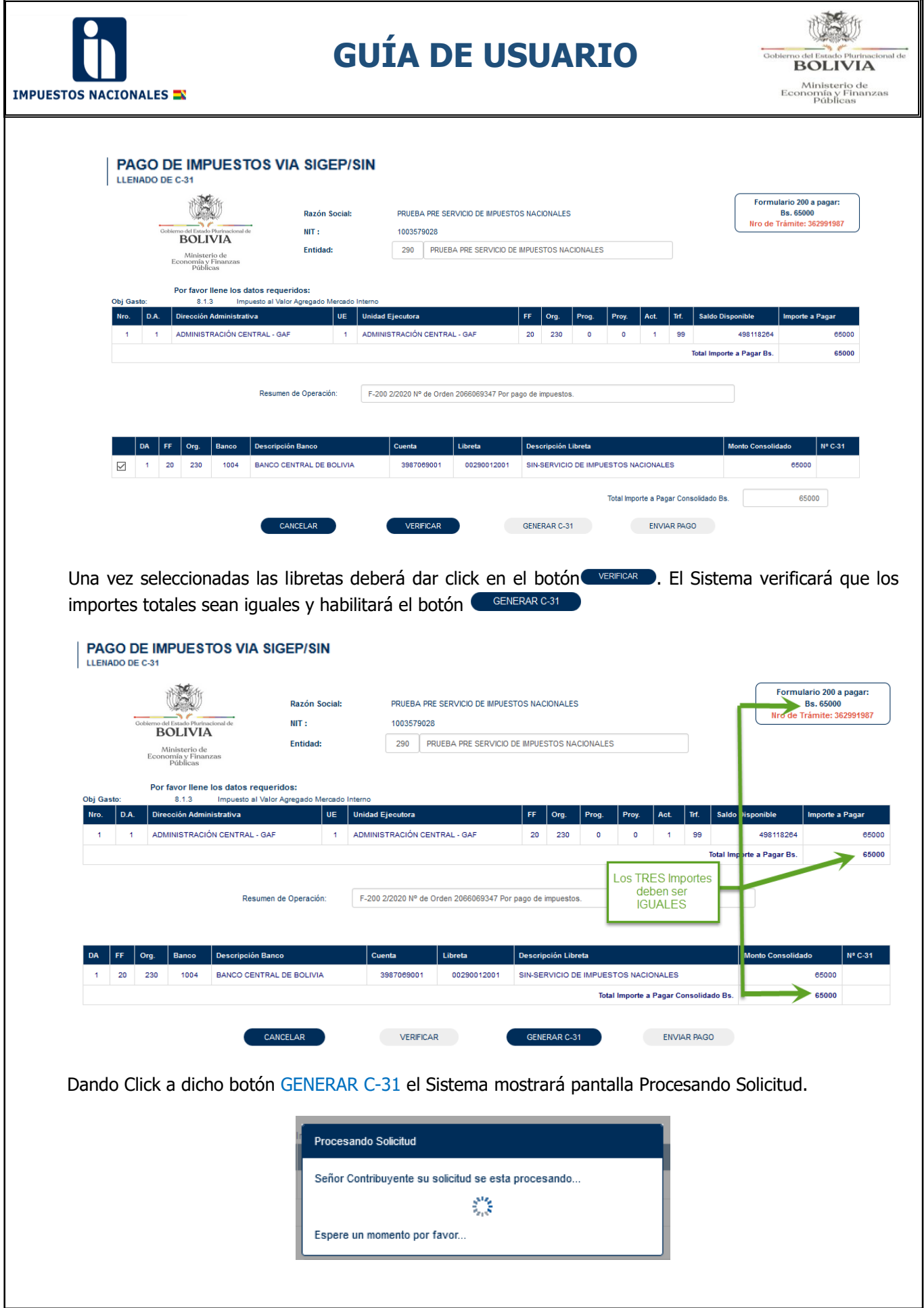

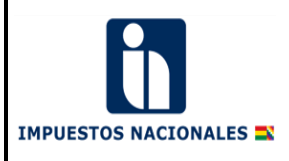

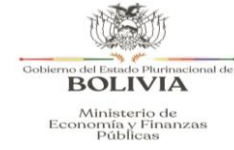

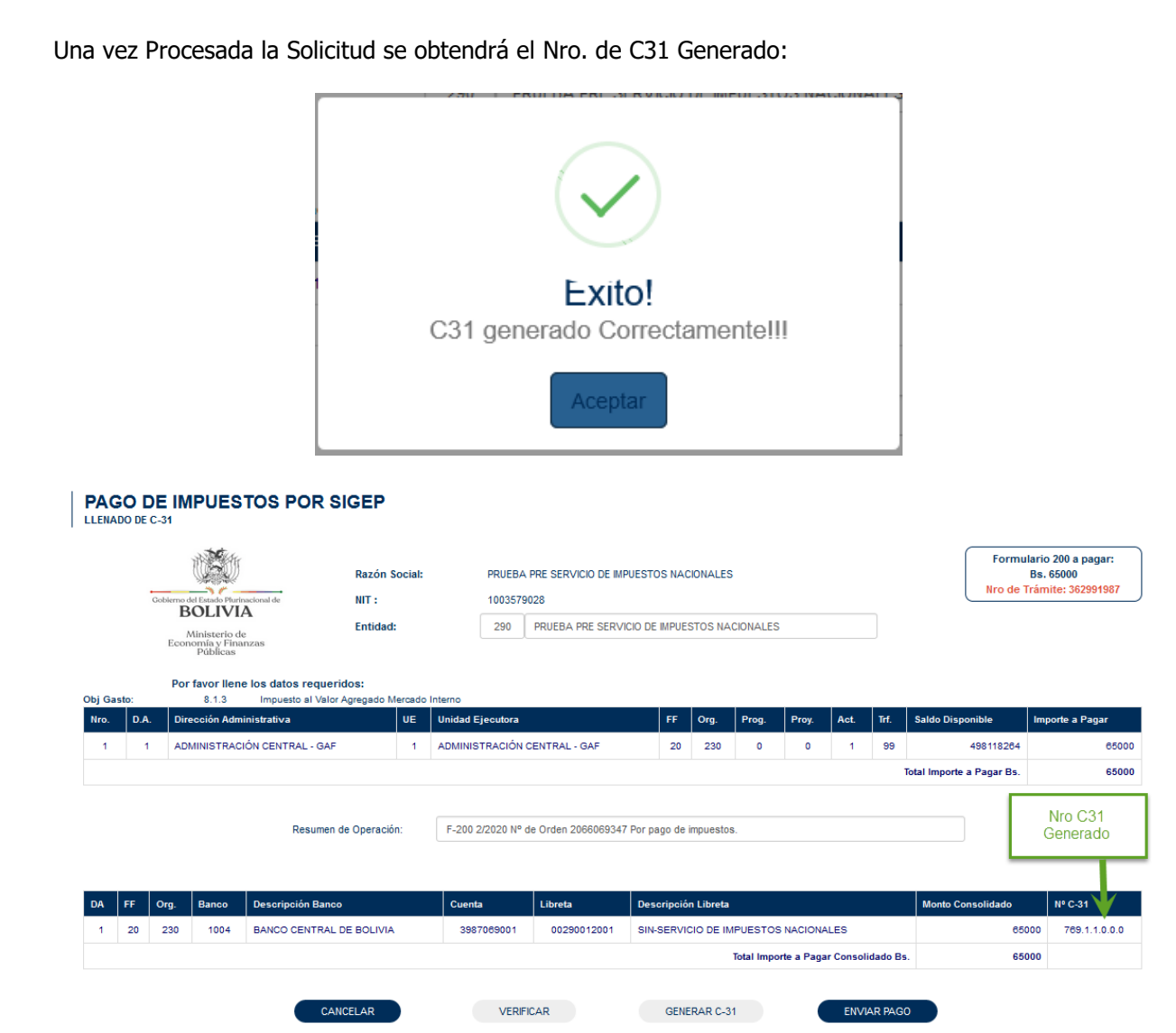

#### **Una vez generado el Comprobante C31:**

Si el usuario cuenta con el perfil (SIGEP) para realizar el envío del pago deberá presionar el botón ENVIAR PAGO.

Al presionar el botón ENVIAR PAGO el Sistema devolverá la constancia de envío del pago, la cual se podrá imprimir (Es necesario señalar que este reporte sólo es enunciativo y no confirma el pago de la obligación).

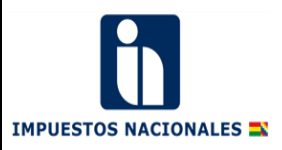

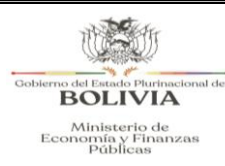

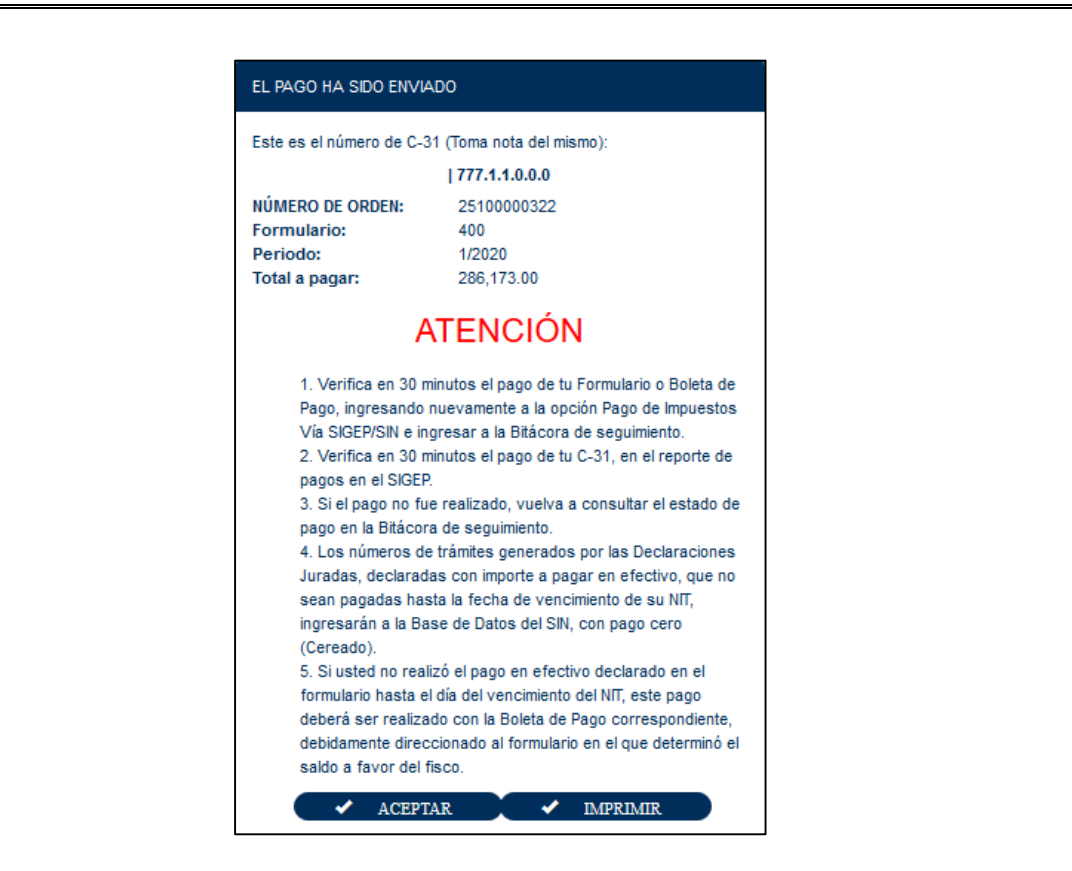

Si el usuario NO cuenta con el perfil (SIGEP) para realizar el envío del pago debe presionar el botón CANCELAR y realizar lo siguiente:

- Volver a realizar los pasos descritos en el **Numeral II.** En este caso con el Usuario que cuente con el Perfil autorizado para Envío de Pago.

Una vez ingresado los datos correctos el sistema le mostrará la Bitácora de Seguimientos, en la cual deberá ubicar la fila del trámite que desea enviar la Solicitud de pago:

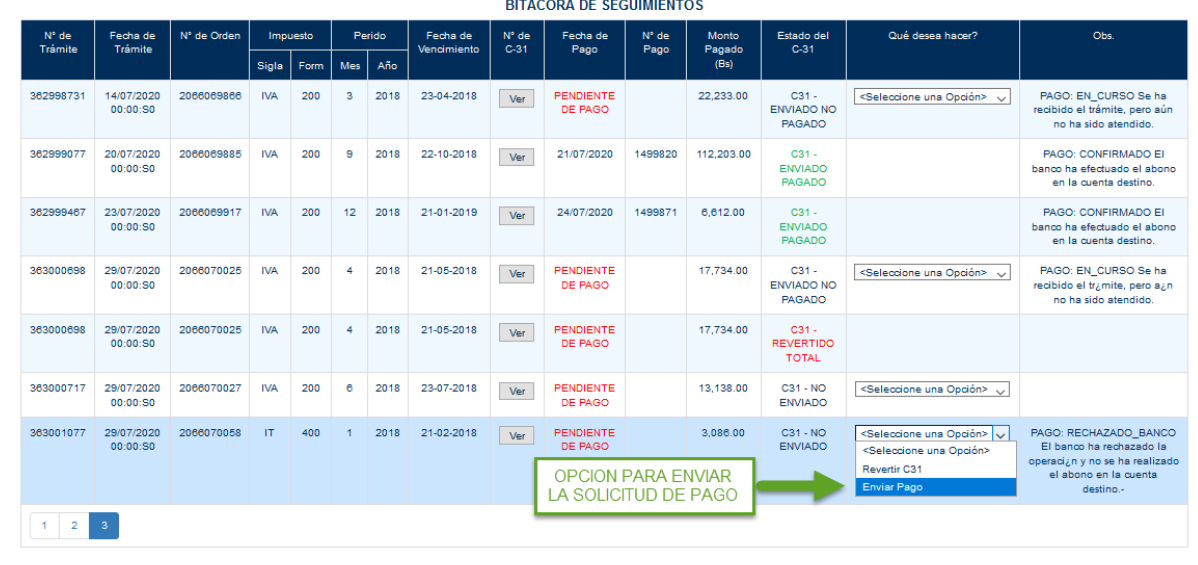

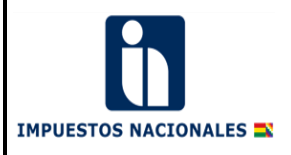

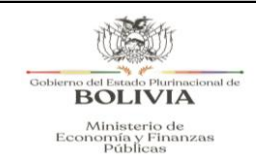

- Al seleccionar la opción Enviar Pago el sistema muestra una alerta en la cual se solicita la confirmación para el Envío de Pago.

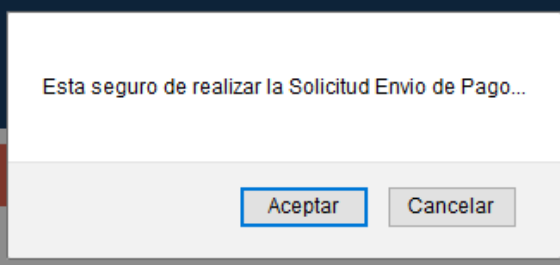

Si presiona el botón Cancelar la solicitud de Pago no se realizará.

Si presiona el botón Aceptar el sistema realizará la solicitud de Pago y devolverá la constancia de envío del pago, la cual podrá imprimir (Es necesario señalar que este reporte sólo es enunciativo y no confirma el pago de la obligación).

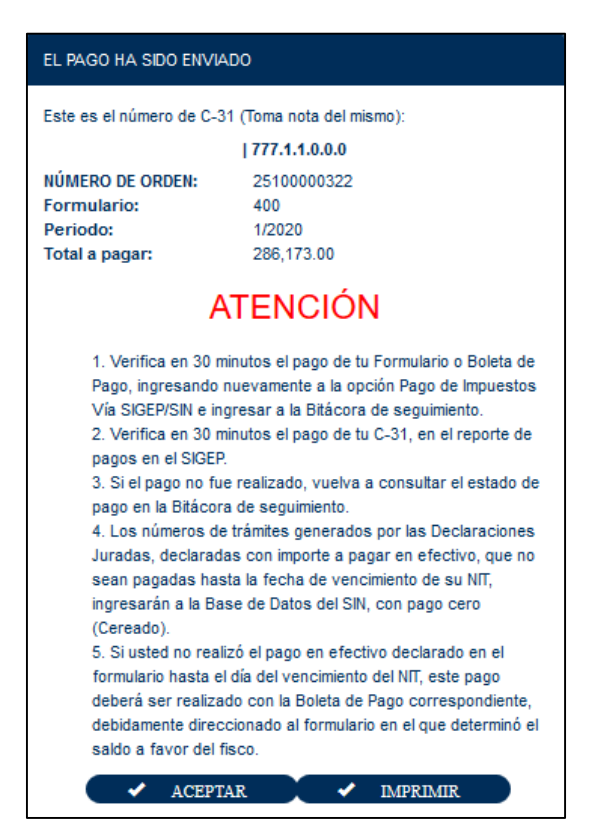

Una vez generada la "constancia de envío" el sistema actualiza la "Bitácora de Seguimientos" en la cual se encuentra el "Número de Tramite" enviado para pago. También puede hacer seguimiento al "Número de Trámite" verificando el **estado** de la solicitud del "Envío pago".

**IMPUESTOS NACIONALES TO** 

### **GUÍA DE USUARIO**

**BOLIVIA** 

Ministerio de<br>Economía y Finanz<br>Públicas

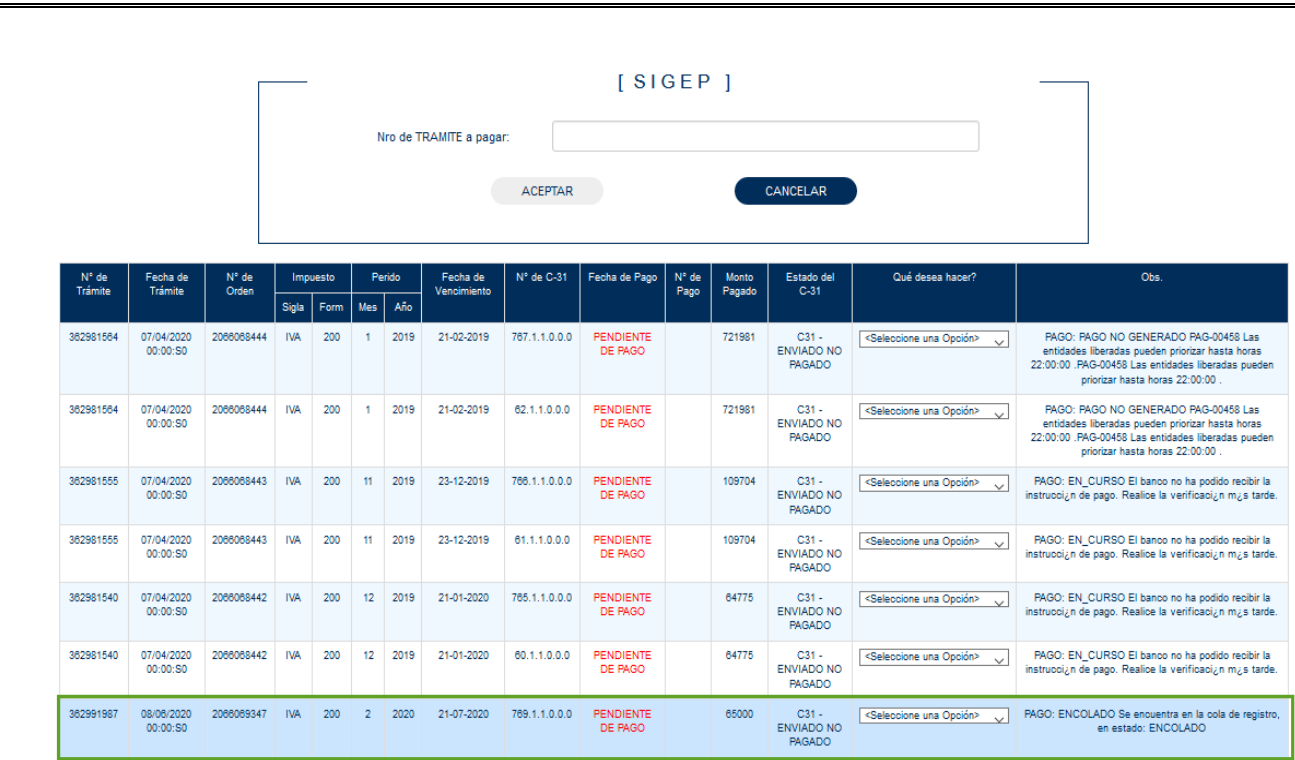

#### **Verificación del Pago efectuado:**

La confirmación final del pago y del proceso exitoso, se deberá verificar en la Bitácora de Seguimientos verificando que el tramite pase de estado C31-ENVIADO NO PAGADO a C31 ENVIADO PAGADO, este cambio de estado en la Bitácora deberá ser comprobado a fin de evitar incumplimientos.

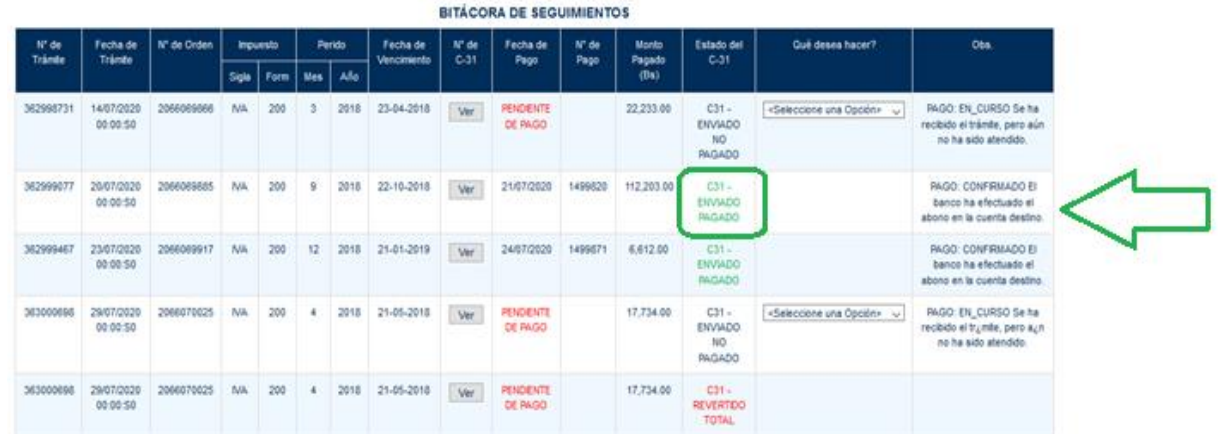

#### **IV. REVERSION TOTAL DEL C31**

Para la Reversión Total del Número de C31, el sistema le habilitara dicha opción siempre y cuando no se haya realizado la solicitud de pago o que dicho trámite ya se encuentre pagado.

**"La Reversión Total se realizará de todos los C31 asociados al Número de Trámite"**

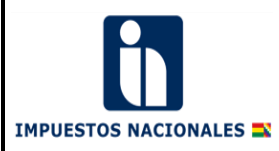

**BOLIV** 

Ministerio d<br>Economía y Fin<br>Públicas

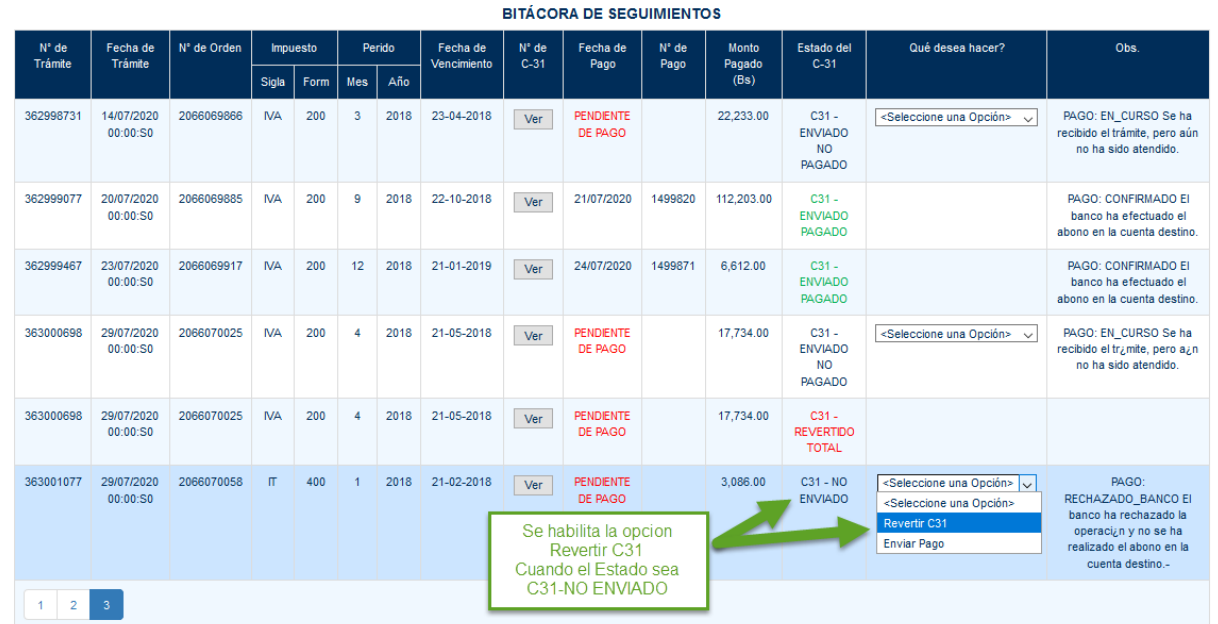

Al Seleccionar la Opción Revertir C31, el sistema muestra una alerta en la cual se solicita la confirmación para la reversión.

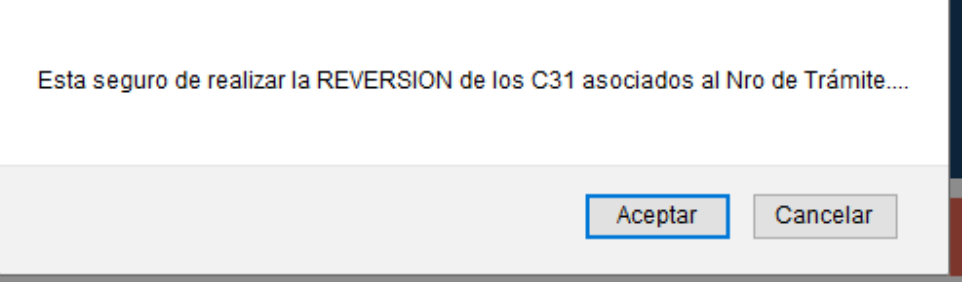

Si presiona el botón Cancelar la solicitud de Reversión no se realizará.

Si presiona el botón Aceptar el sistema realizará la solicitud de Reversión mostrando la siguiente pantalla.

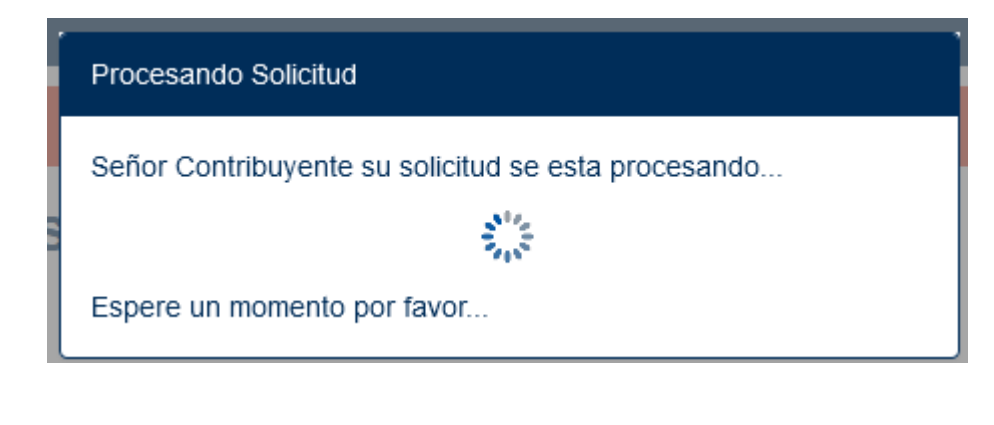

Si la Solicitud de Reversión se realiza de manera exitosa el sistema mostrara la siguiente pantalla:

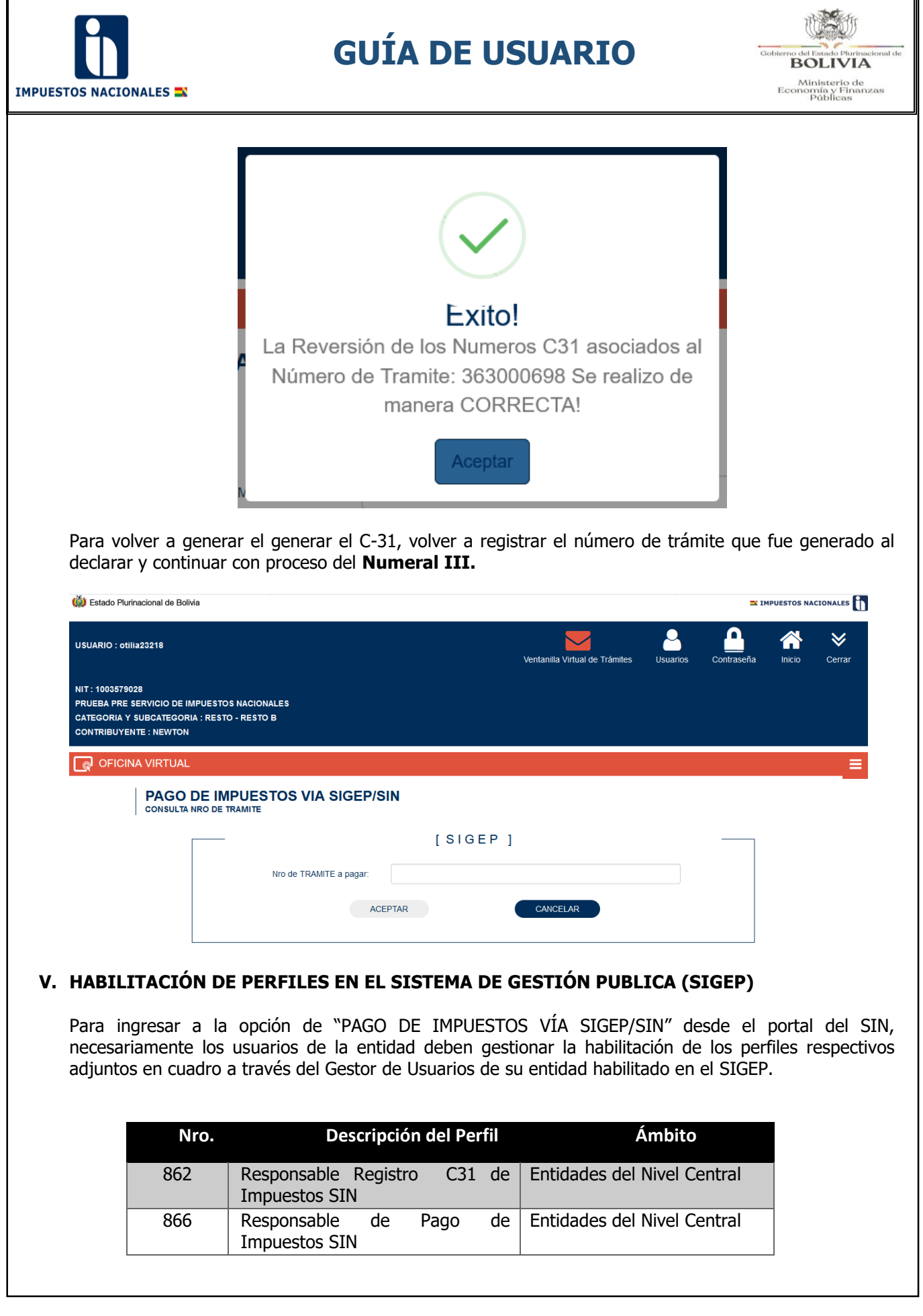

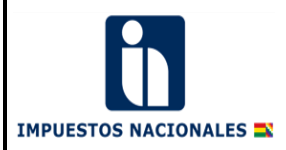

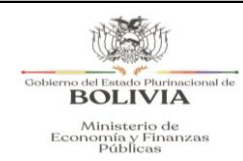

#### **VI. CONSULTA DEL DOCUMENTO C31 DEVENGADO FIRMADO Y PAGADO EN EL SISTEMA DE GESTIÓN PÚBLICA (SIGEP)**

#### **a) Consulta del documento C31 Devengado.**

Para realizar la consulta de los comprobantes C31 generados de manera automática, el usuario de la entidad debe ingresar al SIGEP con el perfil 248 Consultas Generales.

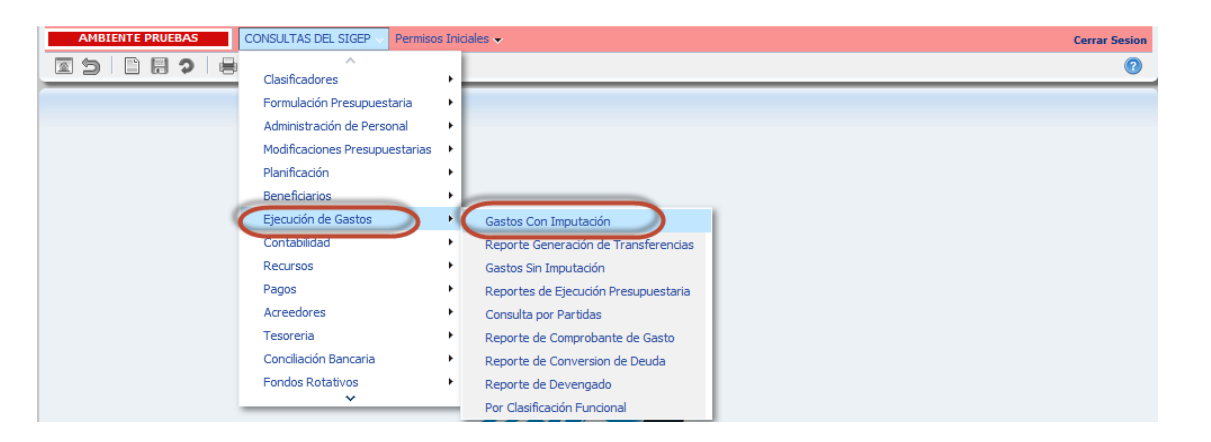

Los documentos C31 generados de manera automática desde el portal del SIN, en el momento del Devengado, dispondrán en la pantalla de consulta el identificador "SIN" en la columna Aplicación.

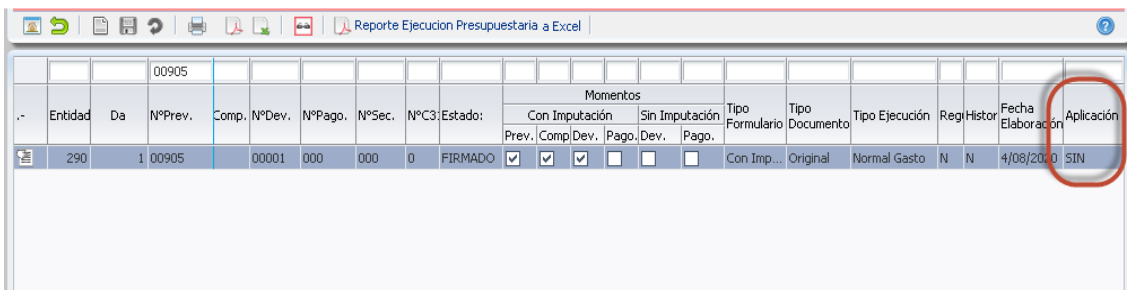

Los documentos que no son generados desde el portal del SIN tendrán un identificador diferente en la columna señalada.

Es importante señalar que, el "número de documento de respaldo" en el documento C31 generado automáticamente, equivale al número de Trámite por pagar.

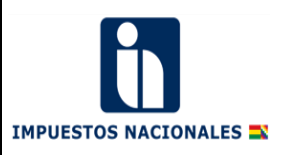

**BOLIV** Ministerio d<br>Economía y Fine<br>Públicas

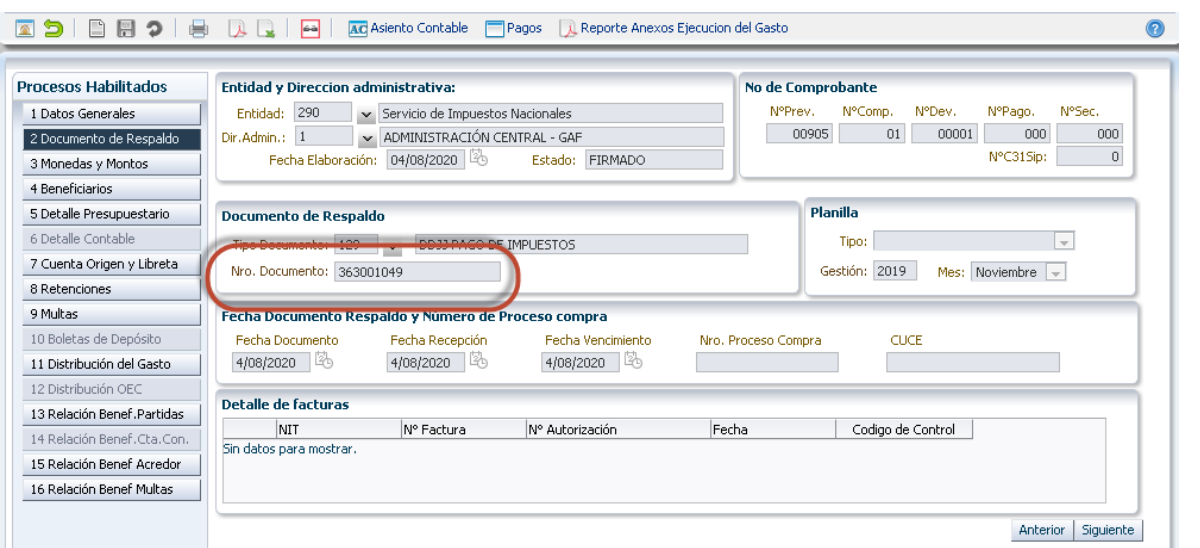

El resumen de la operación (glosa) del documento C31, también es generado automáticamente por el portal del SIN y está conformado por el número de formulario de pago Impuestos y su número de Orden.

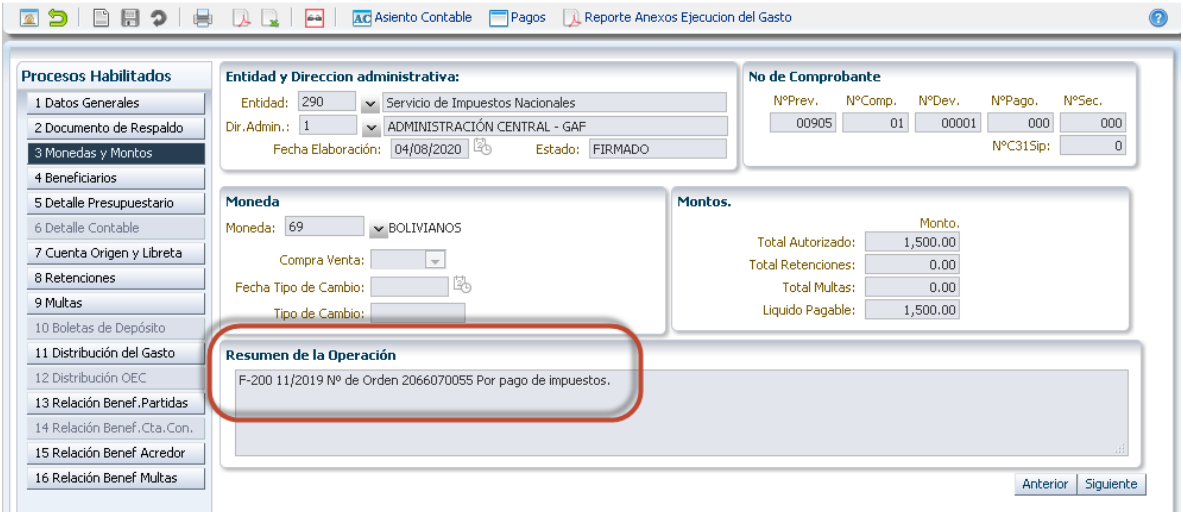

#### **b) Consulta del documento C31 de Pago.**

Cuando el usuario envié el pago desde el portal del SIN, el SIGEP genera de manera automática el documento C31 de Pago en el módulo de Ejecución de Gastos. Este documento de pago tendrá el identificador "PAG" en la columna aplicación.

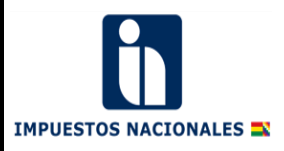

Ministerio de<br>Economía y Finanzas<br>Públicas

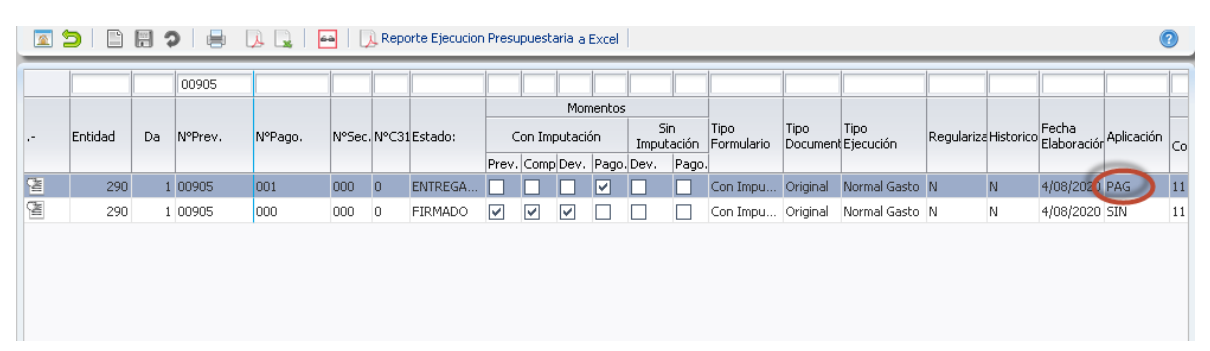

**NOTA.** Es importante señalar que los pagos que se realicen a través del portal del SIN, serán priorizados y enviados al Banco de manera automática por el SIGEP.

#### **VII. REPORTES DE PAGOS EN EL SISTEMA DE GESTIÓN PÚBLICA (SIGEP)**

Para revisar el débito del pago realizado en el SIGEP, se recomienda al usuario ingresar a los siguientes reportes habilitados:

- Movimiento de Libretas
- Listado de Pagos Electrónicos
- Listado de Pagos Electrónicos SIN
- Listado de Priorizaciones
- a) Movimiento de Libretas. Reporte que permite visualizar los débitos y créditos de una libreta específica, donde el usuario puede identificar los pagos realizados por este procedimiento.

Para realizar la consulta del reporte, el usuario de la entidad debe ingresar al SIGEP con el perfil 248 Consultas Generales y seguir la ruta de la pantalla adjunta.

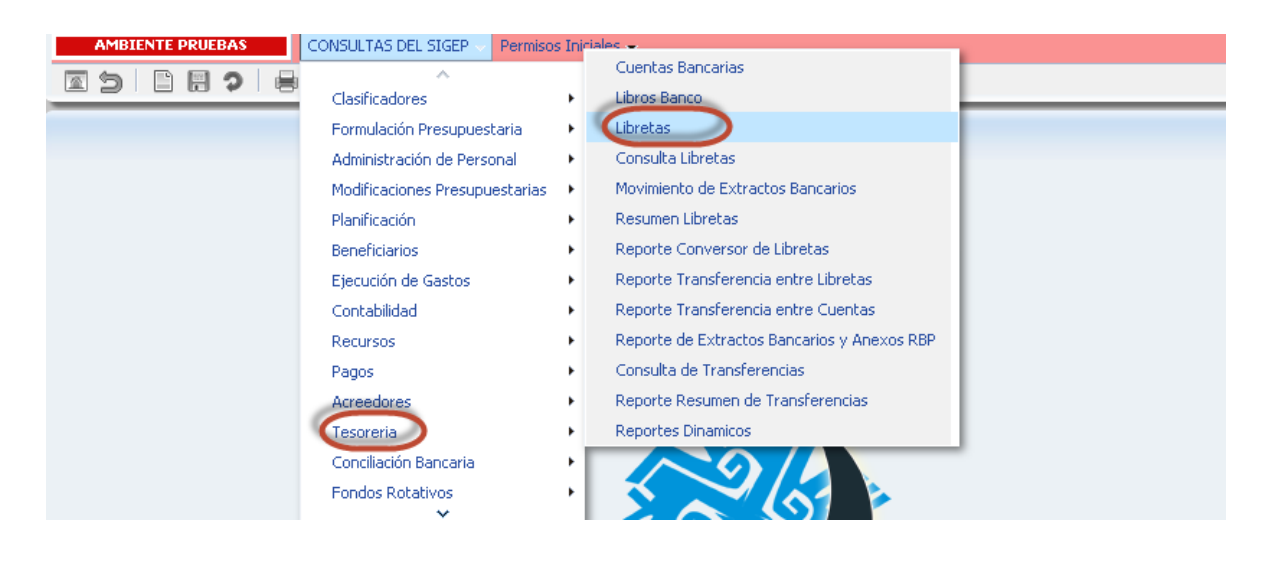

Una vez en la pantalla el usuario debe ingresar los parámetros requeridos para la generación del reporte y presionar el icono del PDF

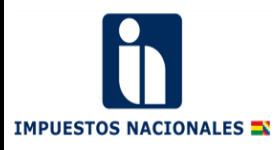

**BOLIVIA** 

Ministerio de<br>Economía y Finanza<br>Públicas

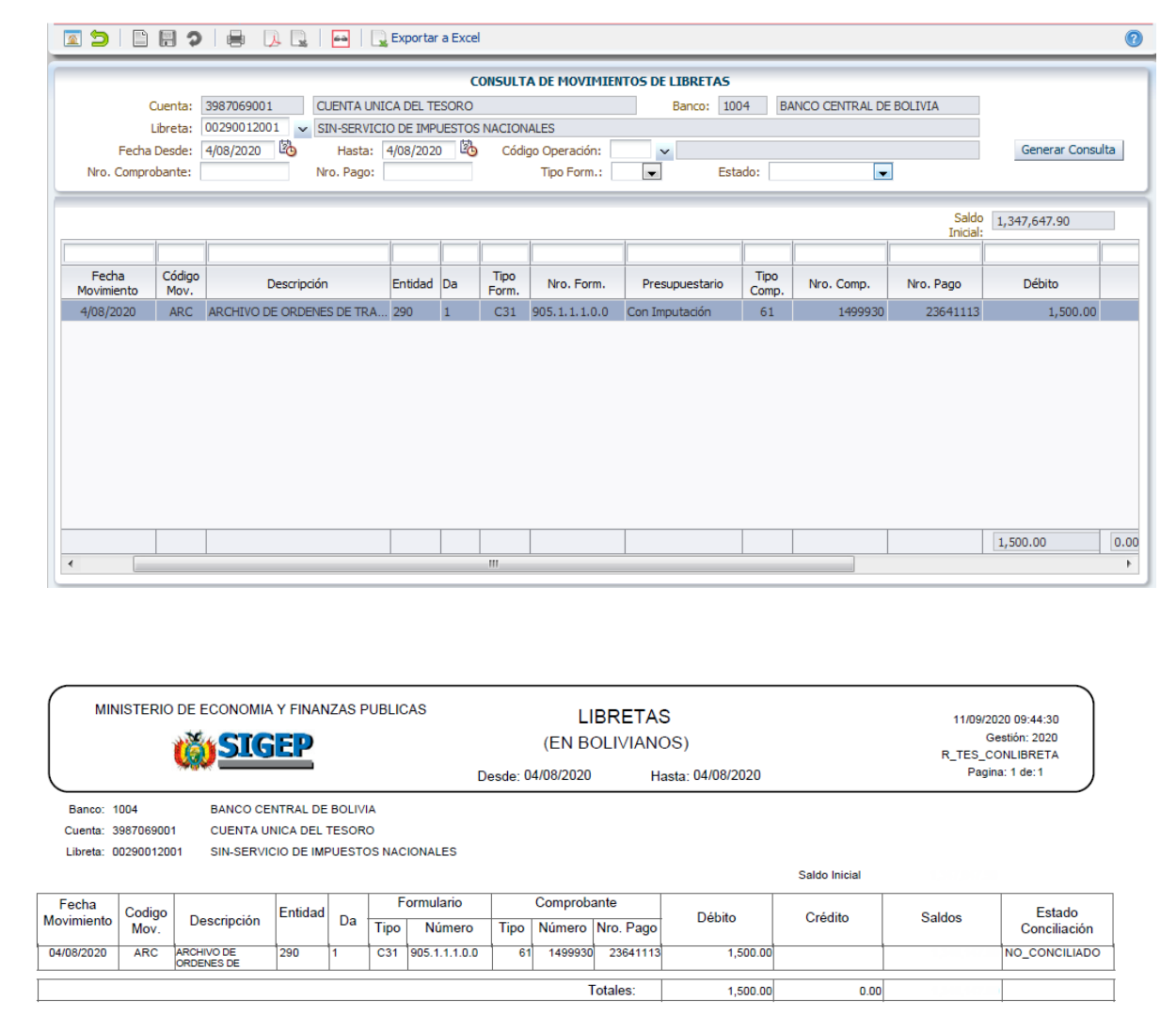

- b) Listado de Pagos Electrónicos. Reporte que permite visualizar los pagos con un estado final, en base a respuesta del Banco. Estos estados pueden ser:
	- Confirmado.
	- Rechazados Anulado

Una vez en la pantalla el usuario debe ingresar los parámetros requeridos para la generación del reporte y presionar el icono del PDF

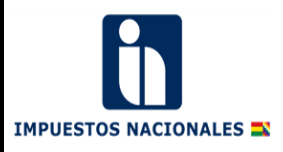

 $\overline{\overline{\mathrm{Gob}}}$ **BOLIVIA** Ministerio de<br>Economía y Finanzas<br>Públicas

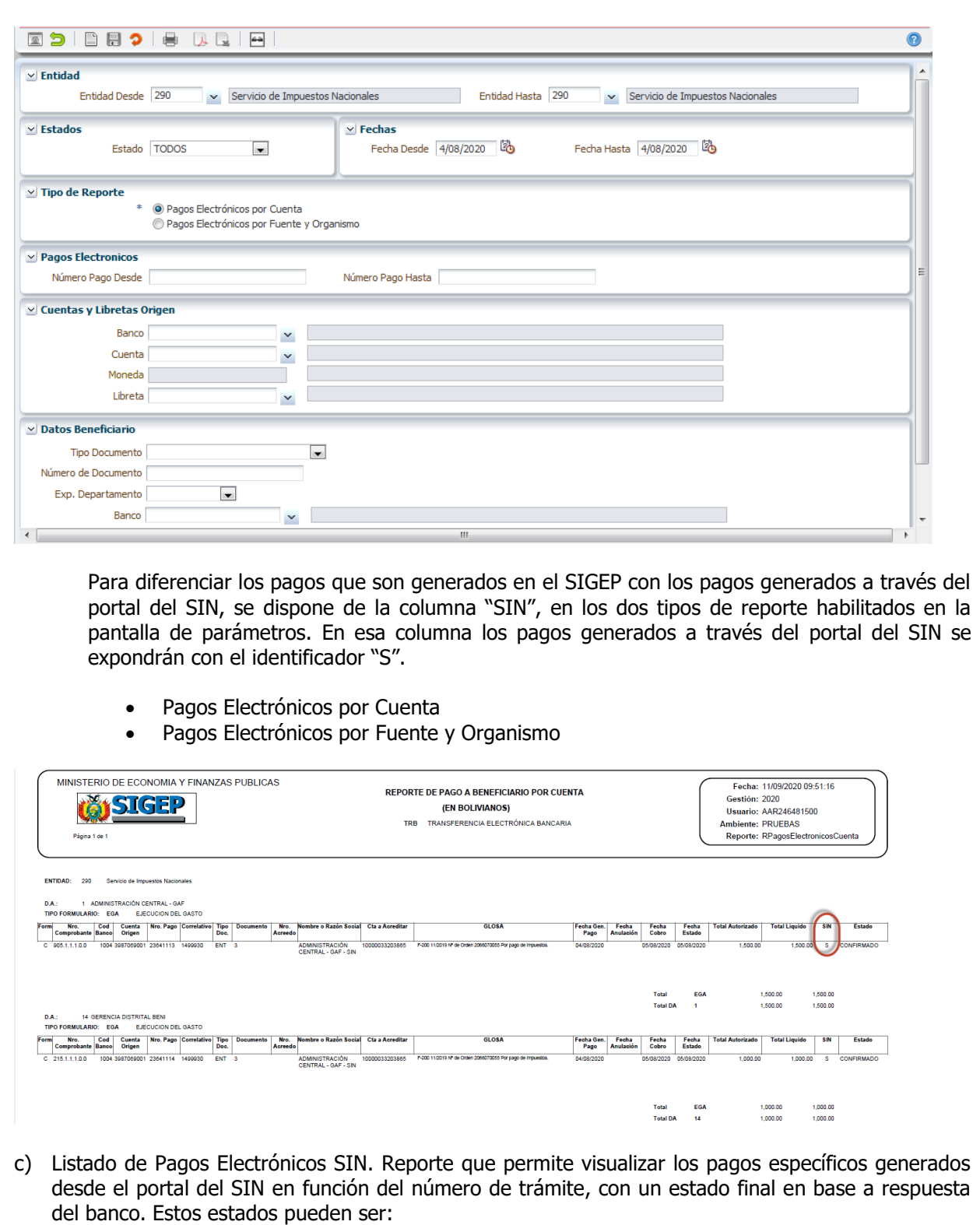

- Confirmado.
- Rechazados\_Anulado

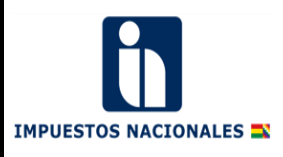

 $rac{1}{\cosh \theta}$ **BOLIVIA** Ministerio de<br>Economía y Finanzas<br>Públicas

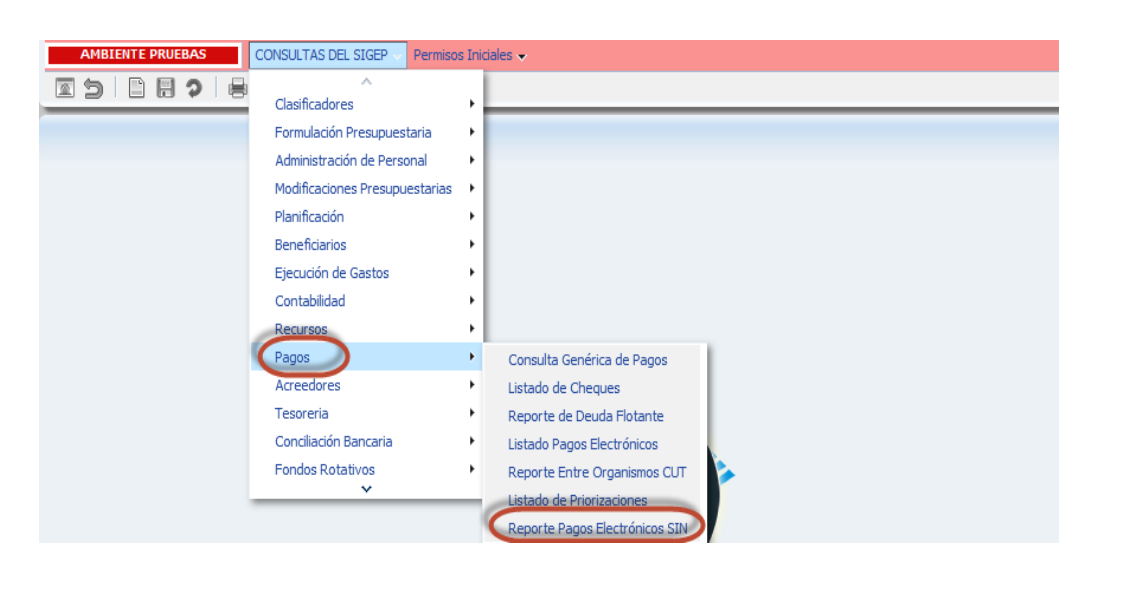

La pantalla de parámetros tiene habilitado las siguientes opciones:

- Entidad desde hasta. Cuando el nivel de restricción es a nivel entidad esta opción será registrado de manera automática por el sistema.
- DA desde hasta. Esta opción está habilitado cuando el nivel de restricción sea por "Entidad". Cuando el nivel de restricción sea por DA, la información será llenada de manera automática por el sistema.
- Nro. Trámite desde hasta.
- Nro. de Pago
- Fecha desde hasta
- Estado

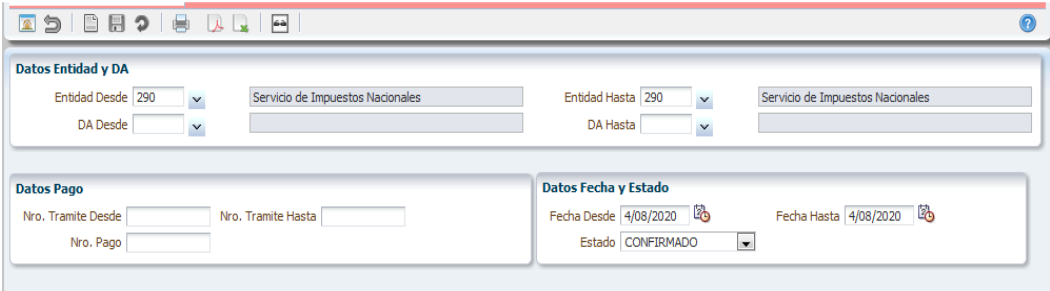

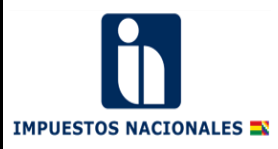

**BOLIVIA** Ministerio de<br>Economía y Finanzas<br>Públicas

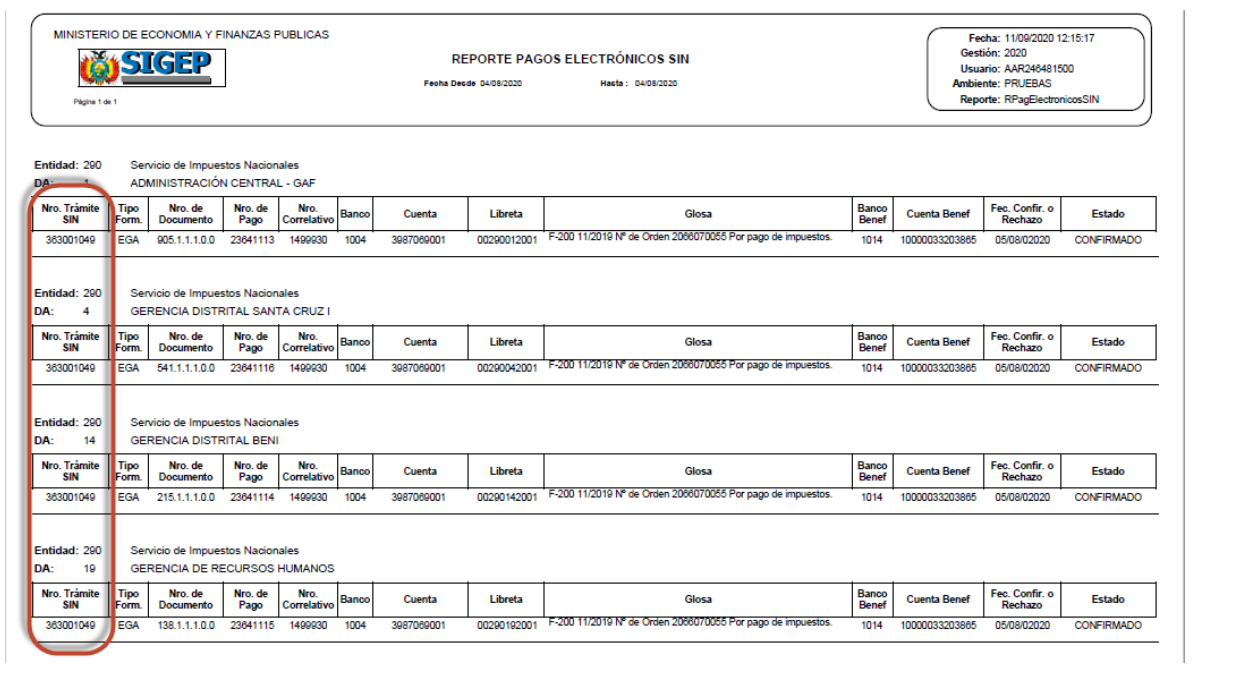

d) Listado de Priorizaciones. Este reporte permite exponer los pagos generados de manera automática a través del portal del SIN y priorizados automáticamente en el SIGEP.

Para realizar la consulta del reporte, el usuario de la entidad debe ingresar al SIGEP con el perfil 248 Consultas Generales y seguir la ruta de la pantalla adjunta.

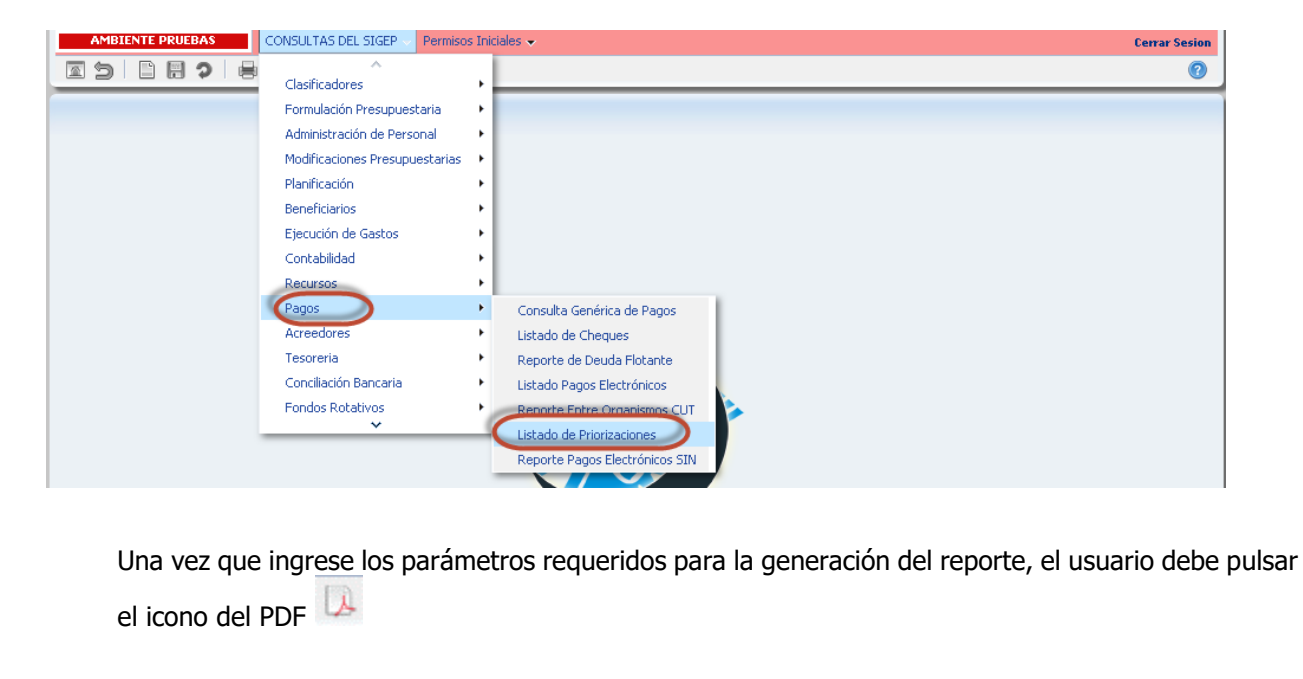

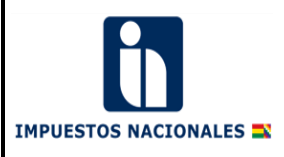

 $rac{1}{\cosh x}$ **BOLIVIA** Ministerio de<br>Economía y Finanza<br>Públicas

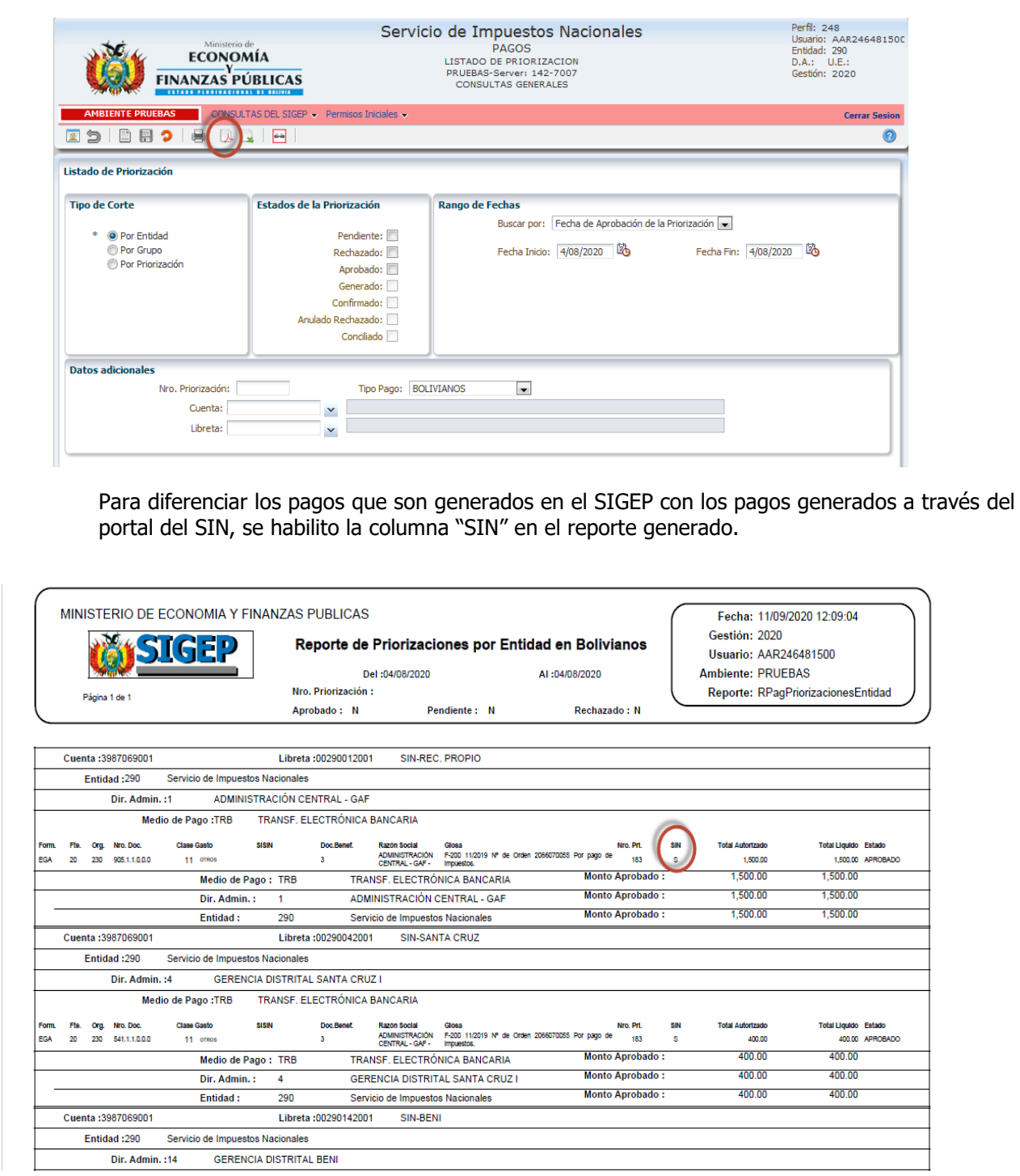

#### **VIII. PANTALLA CONSULTA GENÉRICA DE PAGOS**

Otro mecanismo para consultar el pago realizado a través del portal del SIN es ingresando a la pantalla "Consulta Genérica de Pagos".

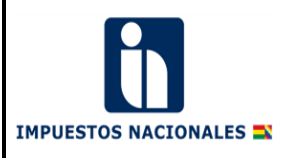

**BOLIVIA** Ministerio de<br>Economía y Finanzas<br>Públicas

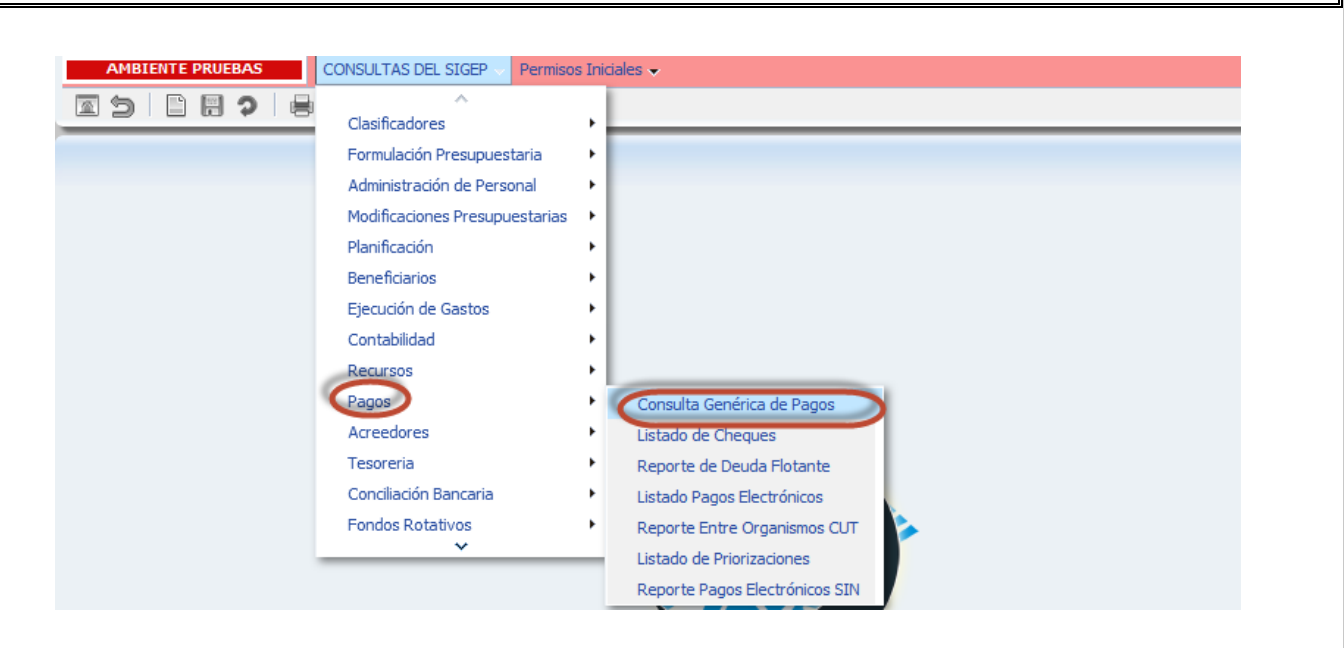

Una vez en la pantalla seleccionar el pago o los pagos que se quiere consultar.

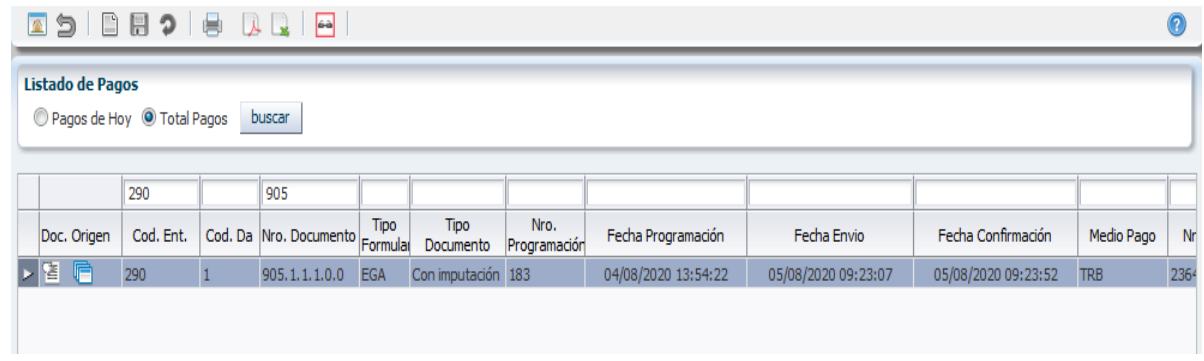

Para consultar el documento de pago, el usuario debe pulsar el icono de "Consulta" el Tomar en cuenta que, si el estado del pago es "Confirmado" y la respuesta del Banco es 01 "Operación realizada satisfactoriamente", el Banco ha realizado el pago y el débito respectivo.

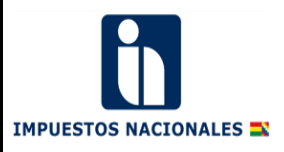

 $rac{1}{\cosh x}$ **BOLIVIA** Ministerio de<br>Economía y Finanzas<br>Públicas

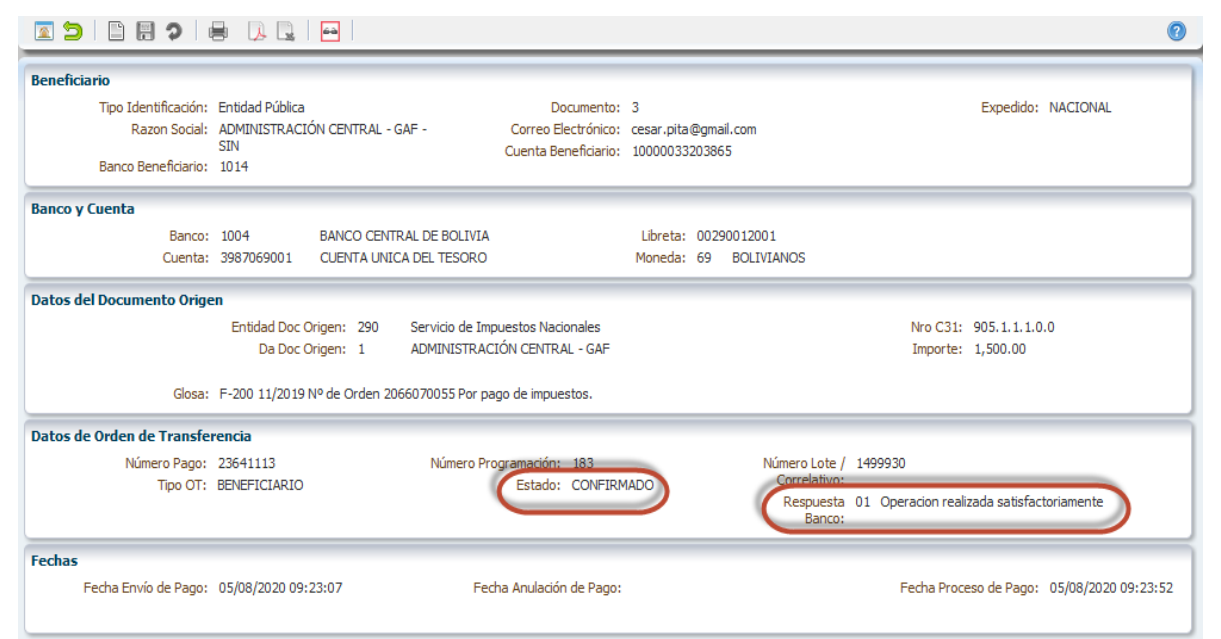

**NOTA**. Las operaciones en general se enmarcan a lo establecido en la Resolución Ministerial 312 del 11 de septiembre de 2020.